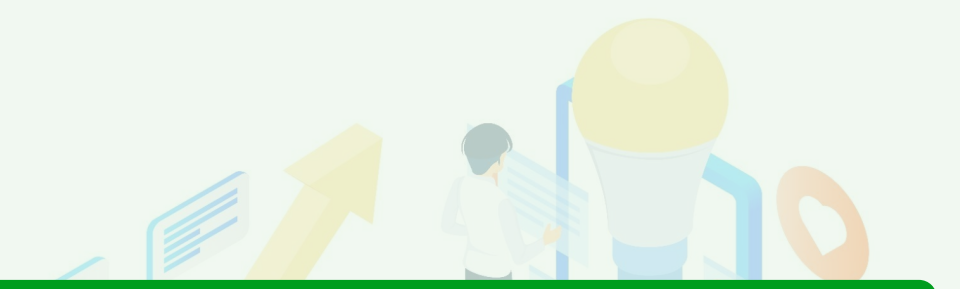

# **Pardot(Account Engagement)活用術**

# **ISの業務効率化を叶える活用方法3選**

# **Agenda**

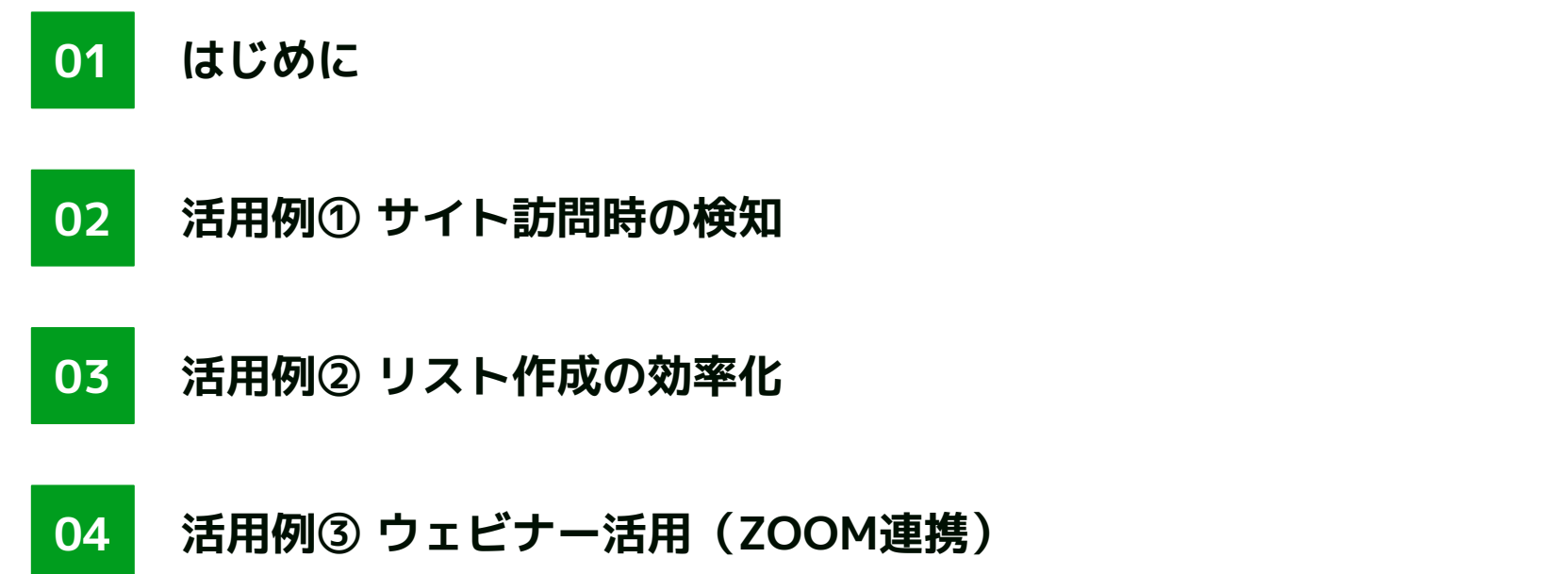

# **当社の紹介**

01.当社の紹介

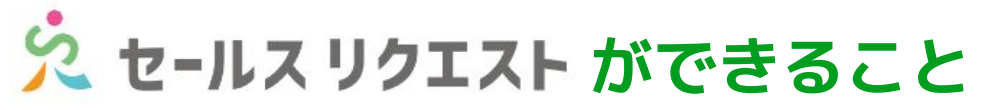

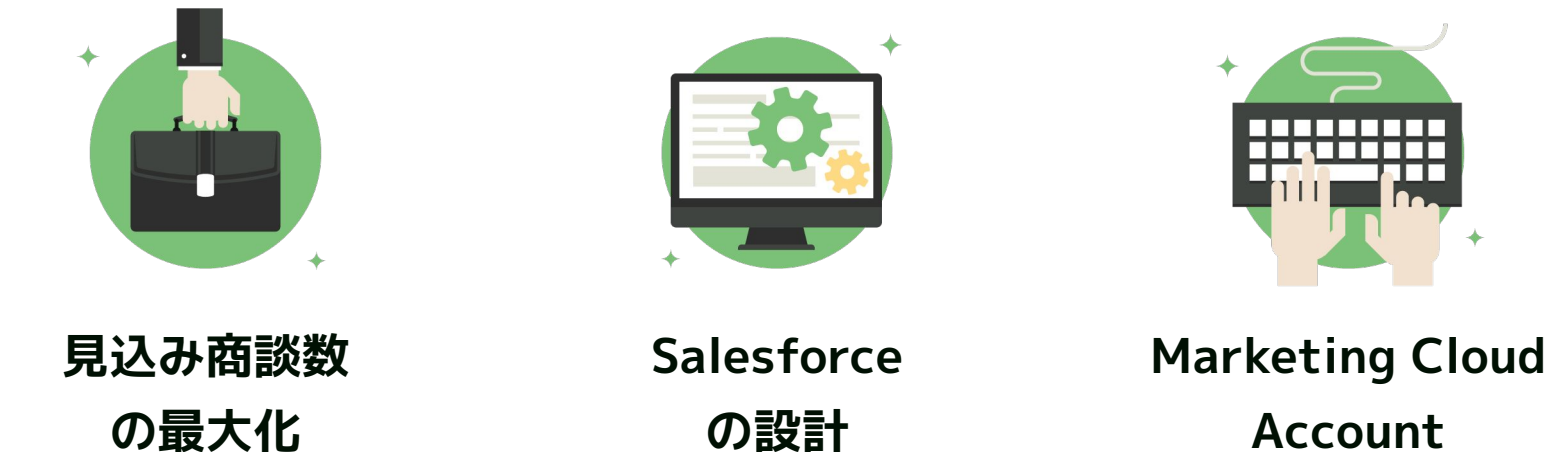

**Engagement の運用**

# **01.はじめに**

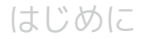

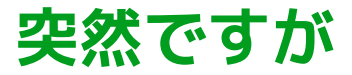

# **Pardotが単なる**

# **「高額なメルマガ送信ツール」 と化していませんか?**

はじめに

## **Pardotを「メルマガ送信ツール」にするのは勿体ない!**

Pardotは、さまざまな業務効率化が叶うマーケティングツールです。 しかし、Pardotの機能を活かしきれていない企業は非常に多いです。

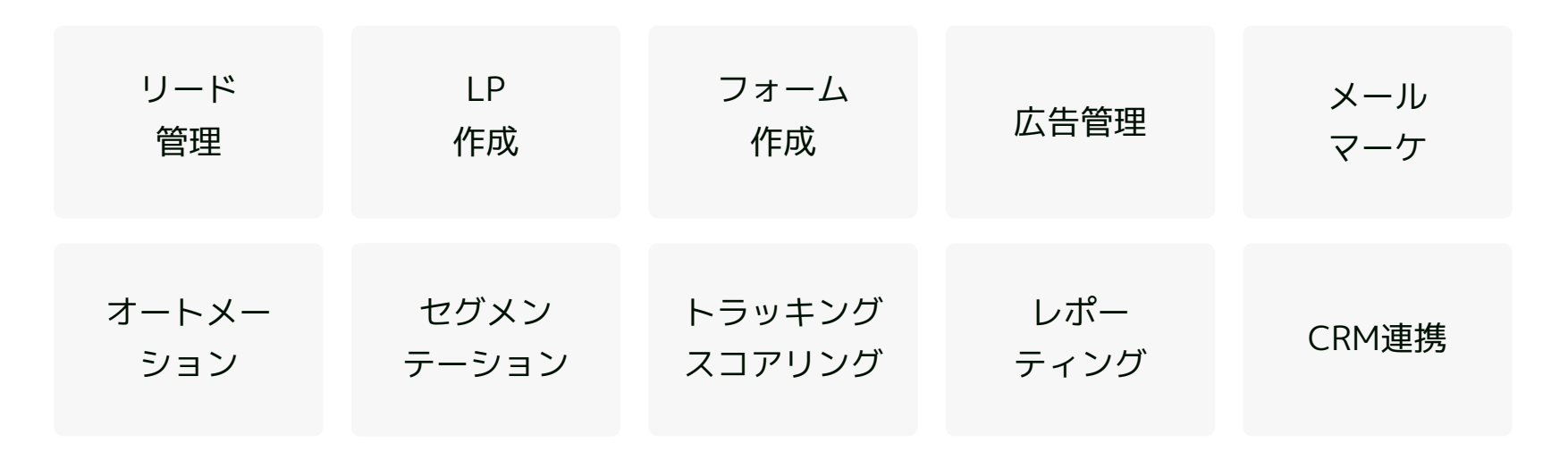

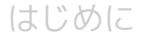

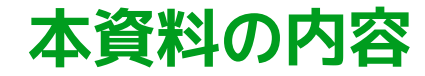

# **本資料では、**

# **Pardotのいますぐ使える活用術を、 厳選して3つご紹介します**

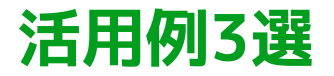

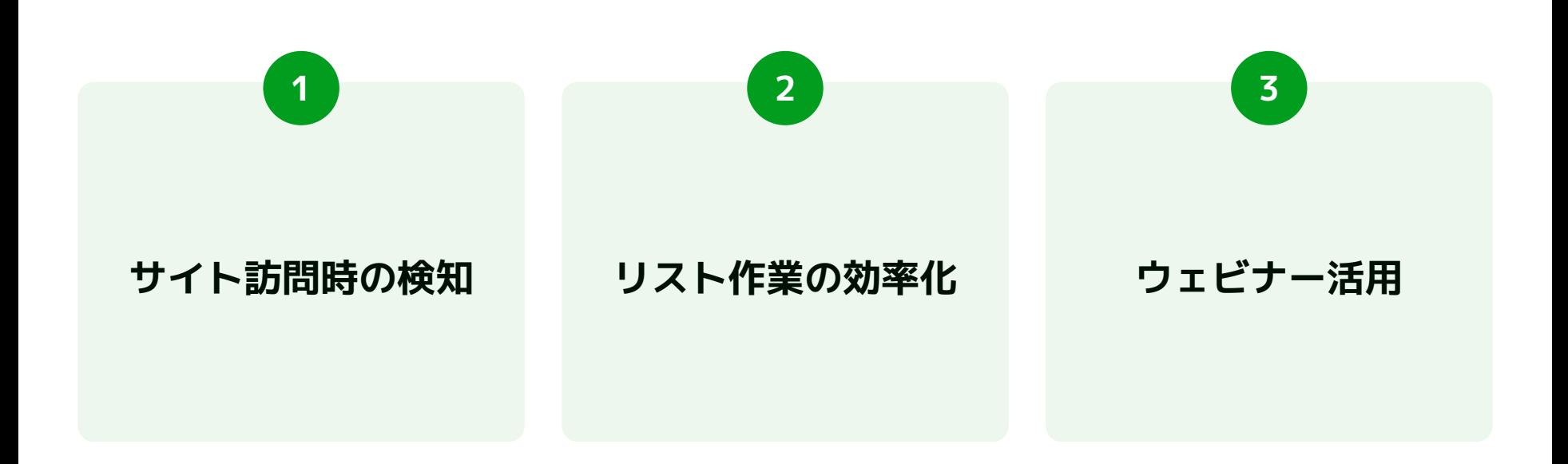

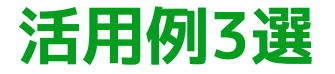

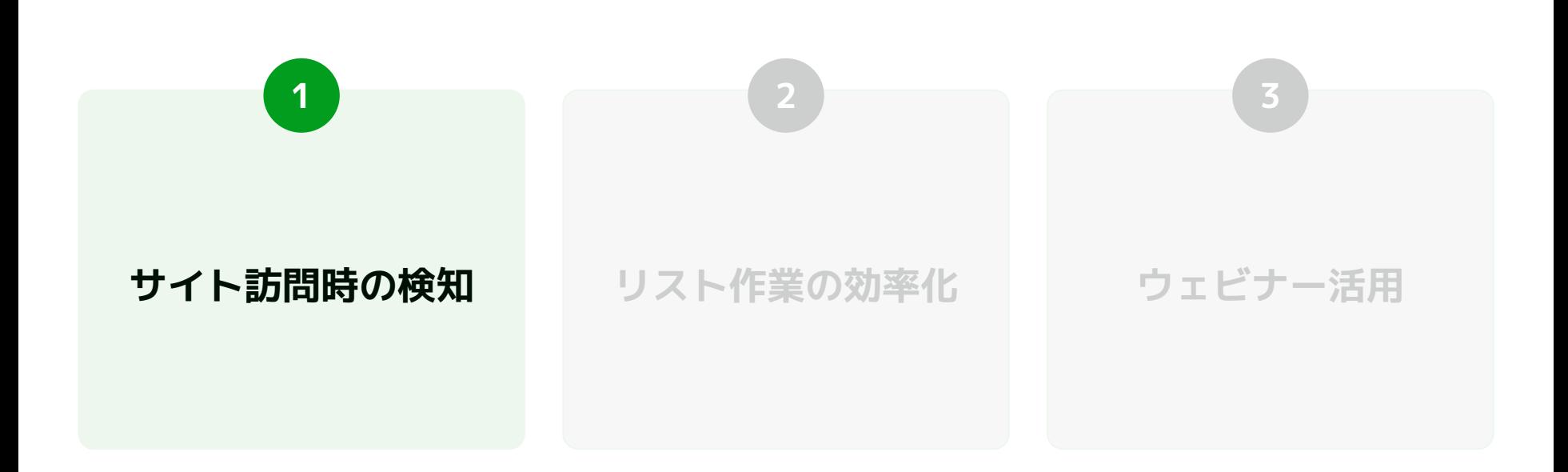

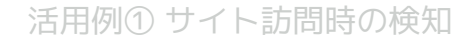

## **サイト訪問時の検知ができるようになると…**

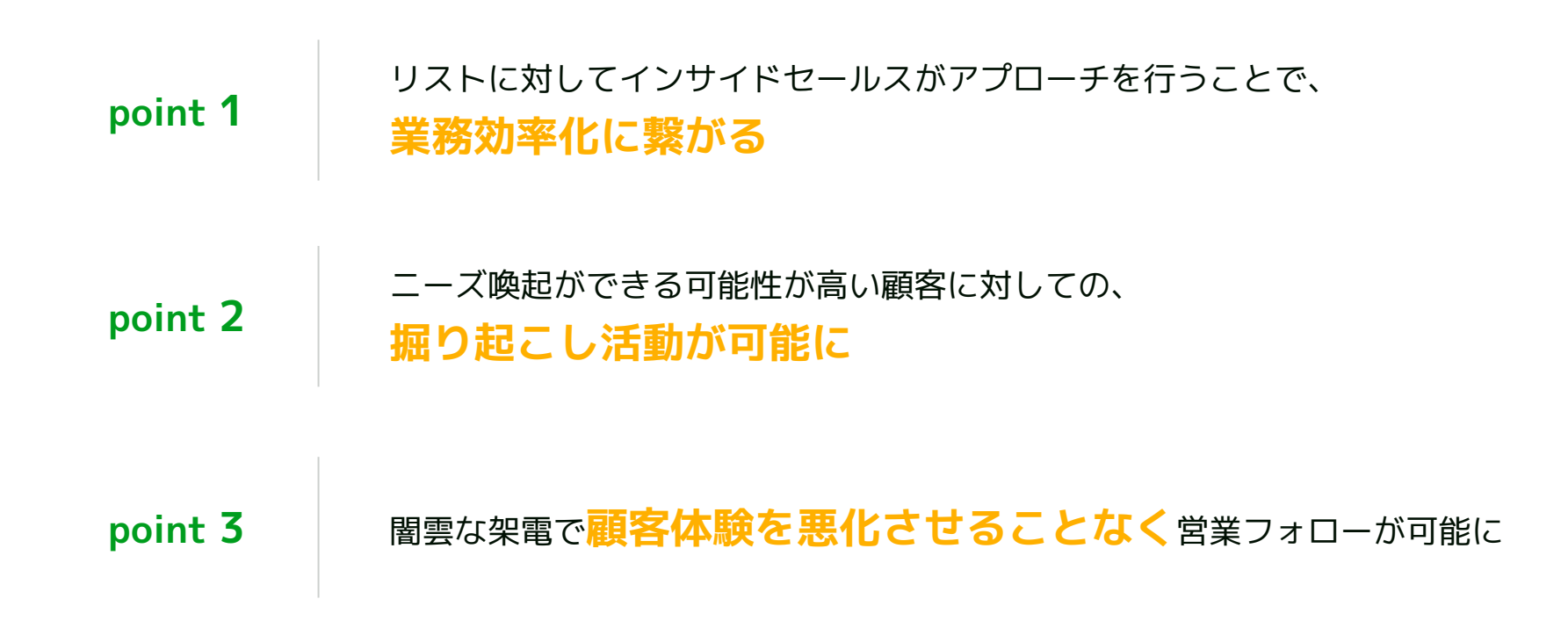

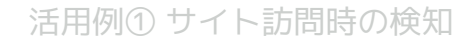

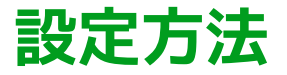

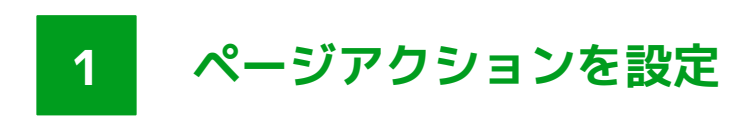

プロスペクト (リード/取引先責任者)が サイトを訪問した際に、 Pardotからメールで通知を受け取れるようになる

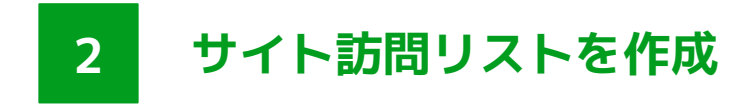

リストを作成してプロスペクトをフォローすれば 万が一ファーストの営業が未着電でも、 次のアプローチ漏れが起きにくい

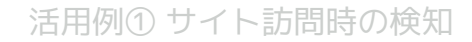

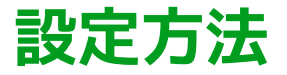

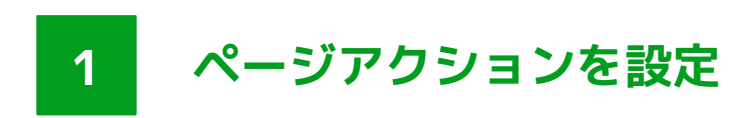

プロスペクト (リード/取引先責任者)が サイトを訪問した際に、 Pardotからメールで通知を受け取れるようになる

**サイト訪問リストを作成 2** リストを作成してプロスペクトをフォローすれば 万が一ファーストの営業が未着電でも、 次のアプローチ漏れが起きにくい

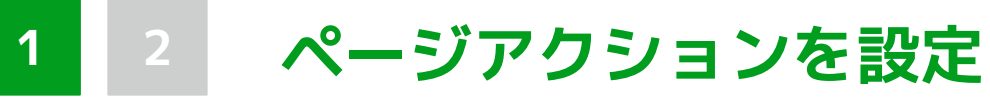

#### **STEP.1**

### PardotLightningの「ページアクション」機能から設定

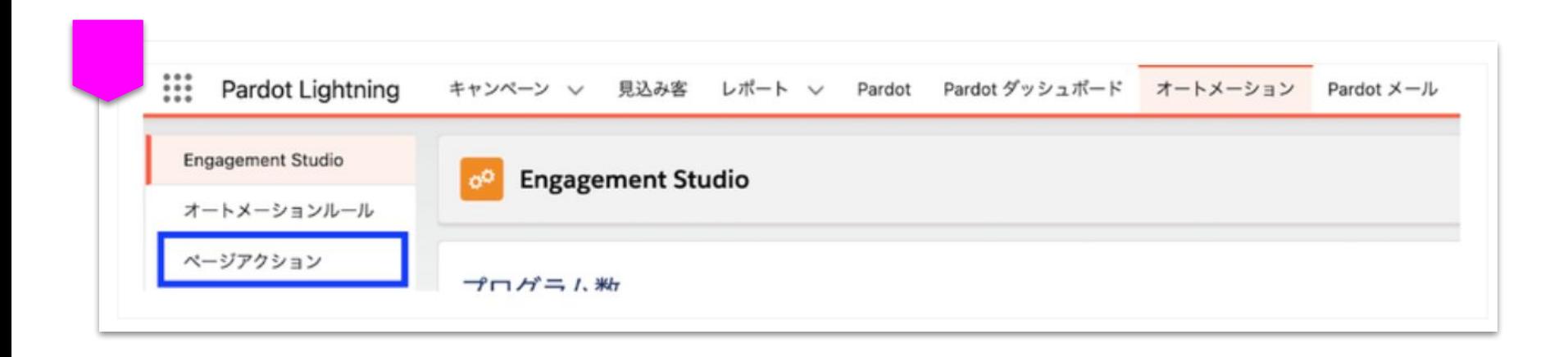

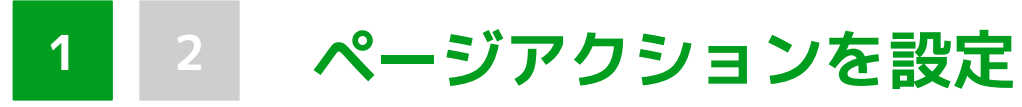

#### **STEP.2**

#### 画面遷移後「ページアクションを追加」より、新規のページアクションを設定

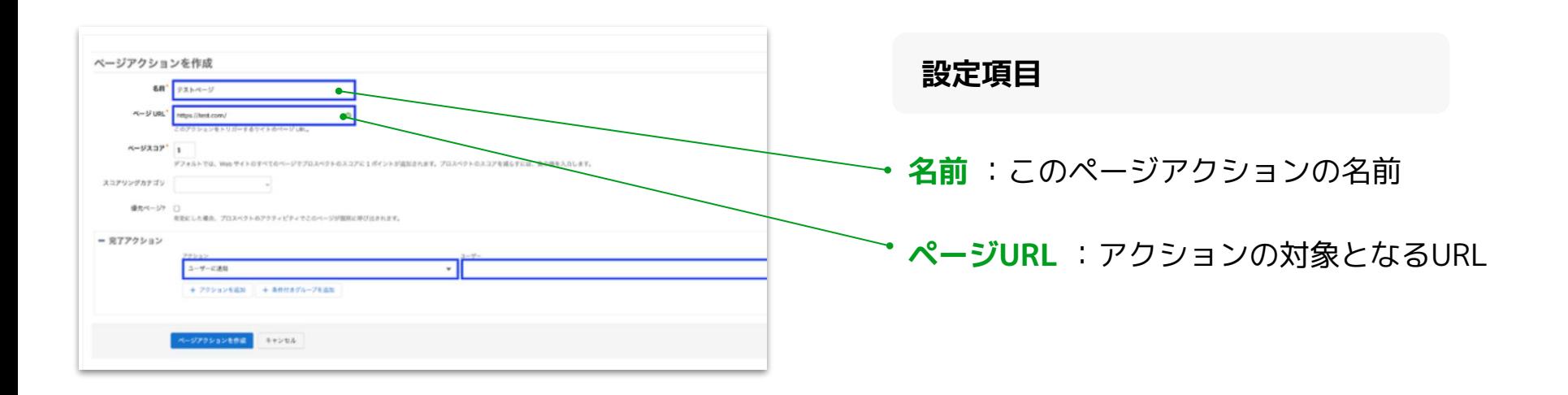

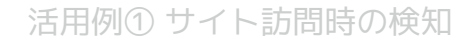

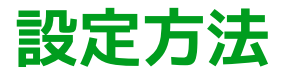

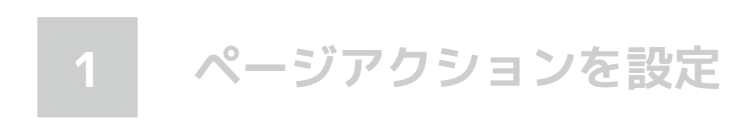

プロスペクト (リード/取引先責任者) が サイトを訪問した際に、 Pardotからメールで通知を受け取れるようになる

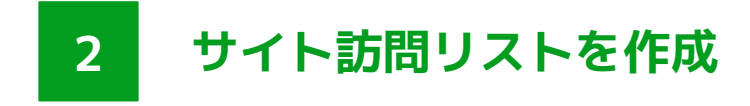

リストを作成してプロスペクトをフォローすれば 万が一ファーストの営業が未着電でも、 次のアプローチ漏れが起きにくい

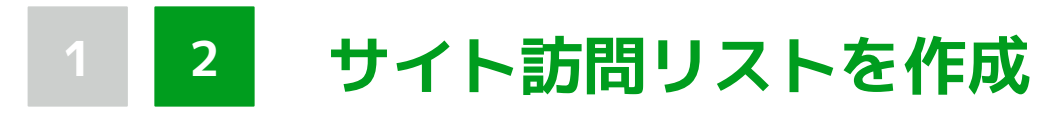

#### **STEP.1**

## Salesforce側で「最終サイト訪問日」という日付項目を作成。

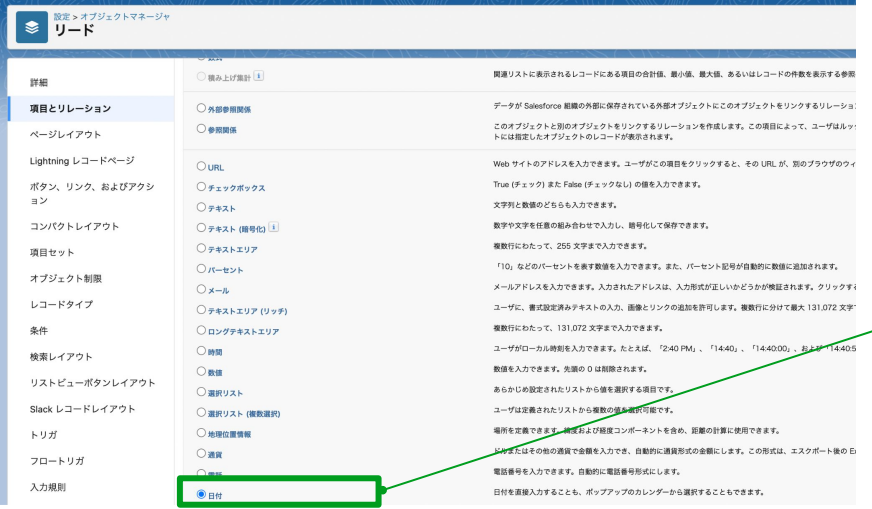

#### 項目とリレーション >カスタム項目の新規作成 >日付を選択

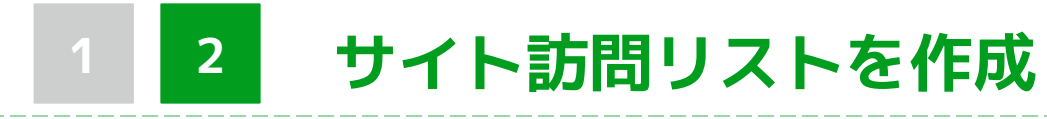

#### **STEP.2**

### Pardotプロスペクトのカスタム項目で、先に作成した項目に対応する項目を作成

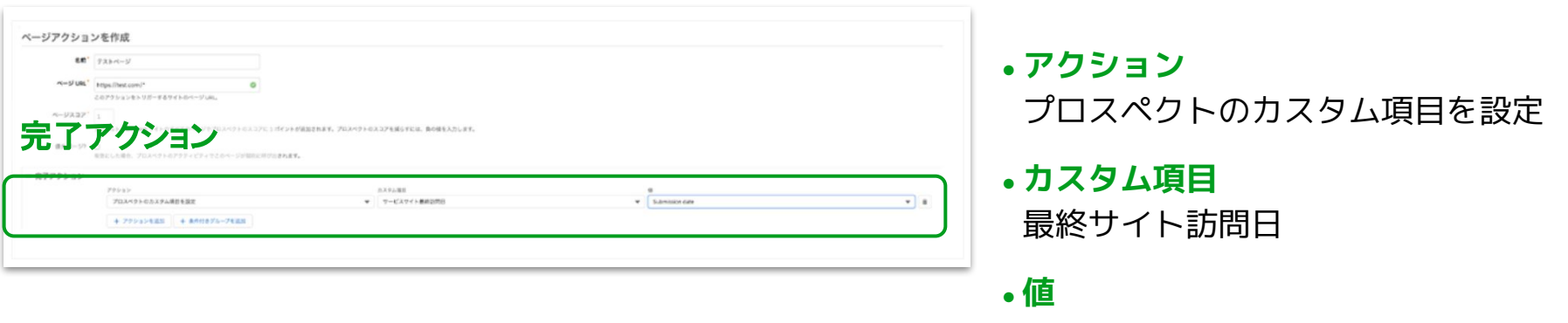

Submission date

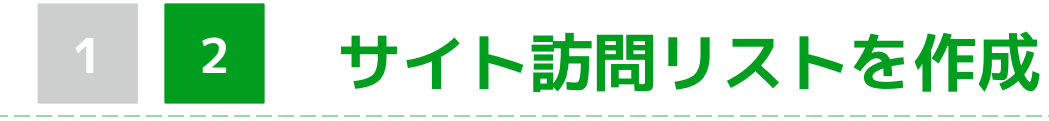

#### **STEP.3**

## STEP2の設定を行っておくことで、Salesforce上で以下のようなサイト訪問リー ドの一覧を作成可能に

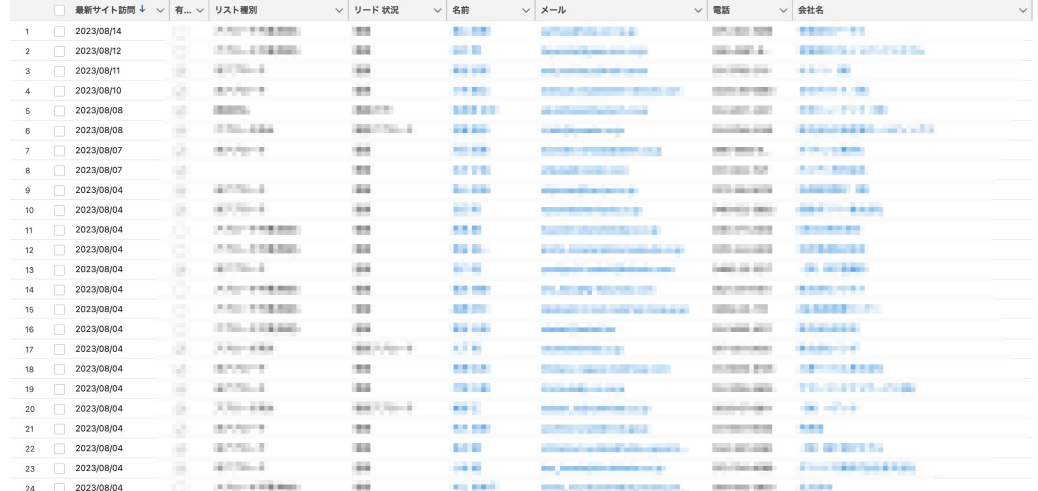

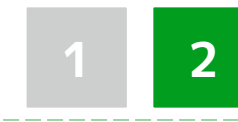

# **1 2 サイト訪問リストを作成**

#### **STEP.4**

#### **STEP.5**

## 取引先責任者(商談済みリスト) で、同名の項目を作成

### 商談済みの未顧客リストからサイト 最終訪問リストを作成できるように

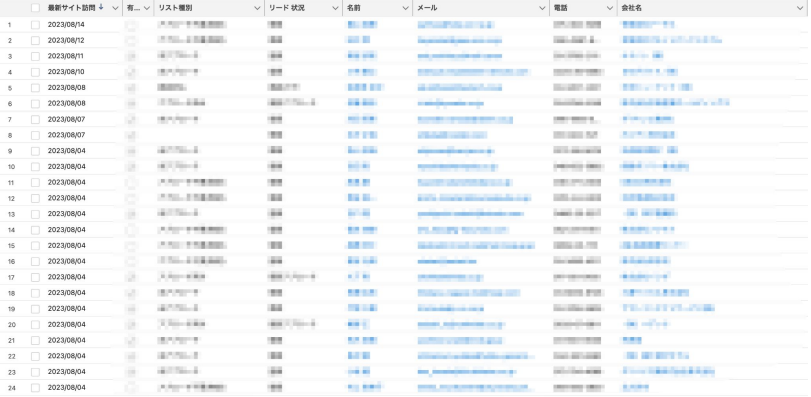

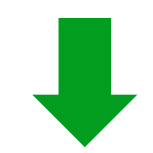

**リストを元にアプローチ!**

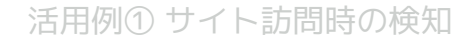

## **サイト訪問時の検知ができるようになると…**

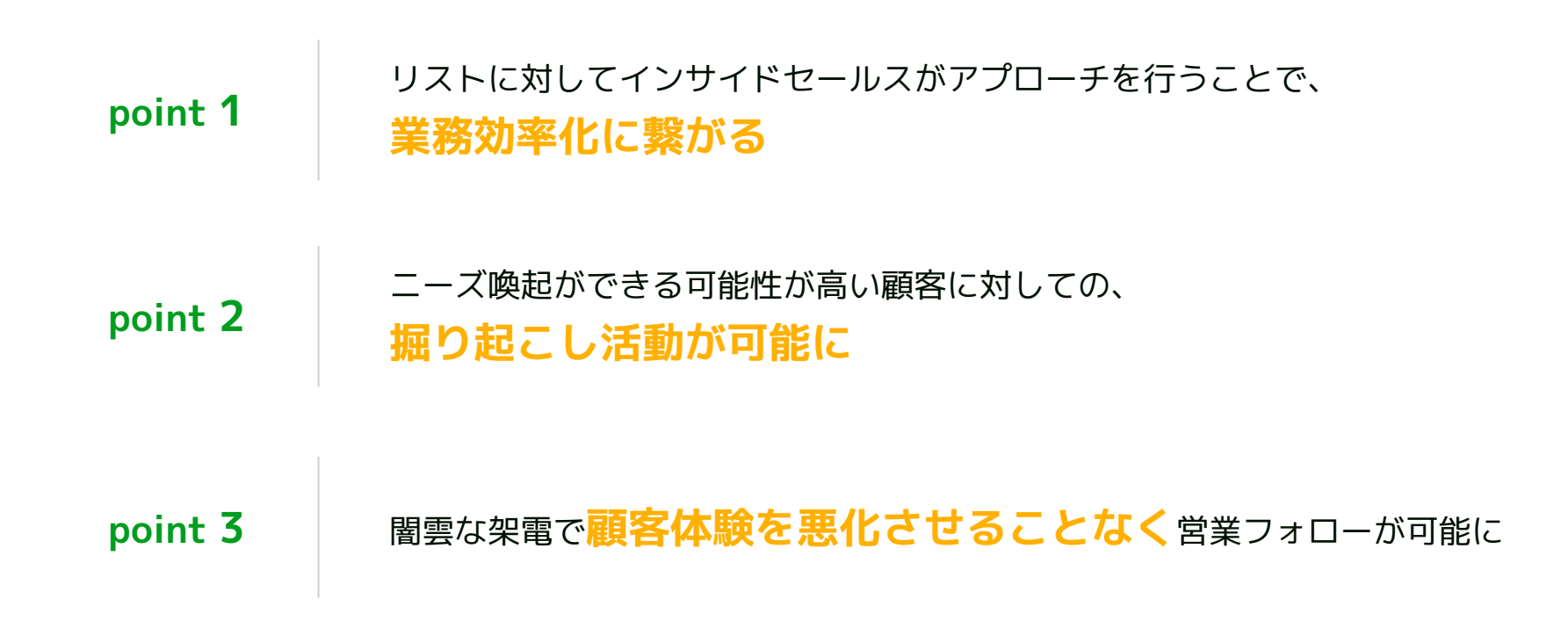

# **03. 活用例② リスト作成の効率化**

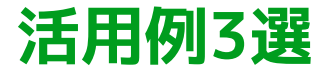

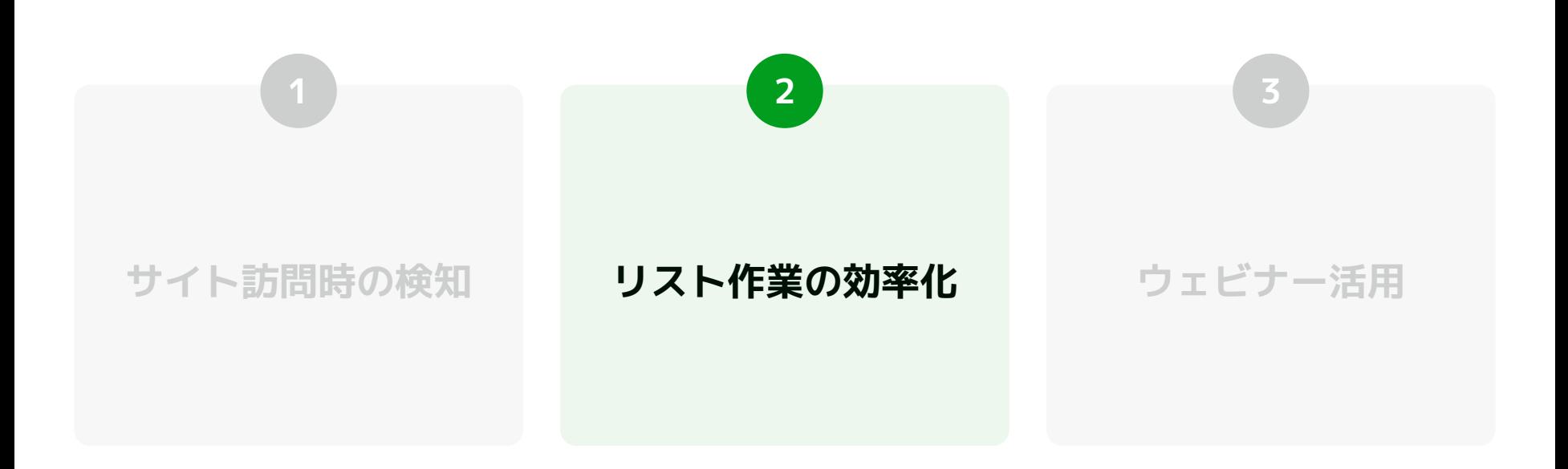

活用例② リスト作成の効率化

# **Pardotでリスト作成を効率化**

### Pardot運用中でも特に大変なのがリスト作成です。

### **Salesforceから案内される一般的なリスト作成方法**

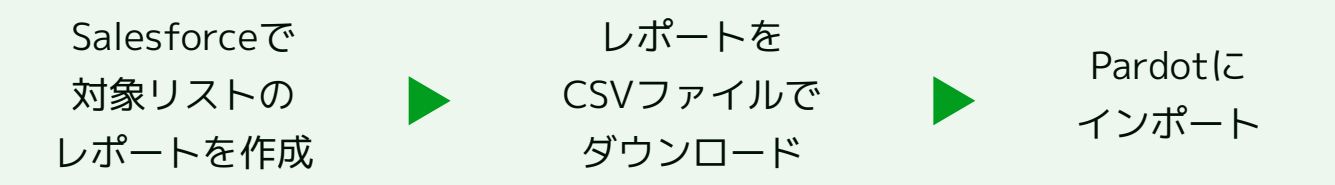

活用例② リスト作成の効率化

## **Pardotでリスト作成を効率化**

### Pardot運用中でも特に大変なのがリスト作成です。

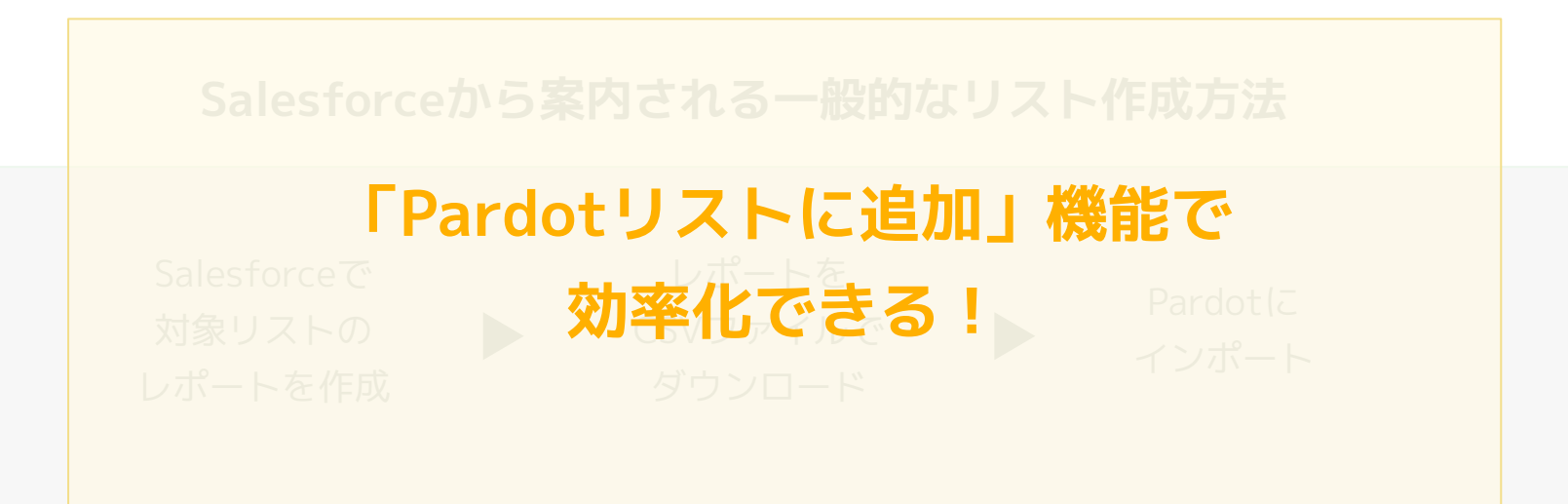

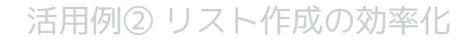

### 1回あたりのリスト追加が200件未満の場合はPardotがおすすめ

**メリット 注意点**

インポートよりも作業手順が少ないため リストの数が少ない場合や、 検索条件が比較的簡単なケースで有効

一回のリストへの追加上限が200件のため 対象が多い場合や、リード・取引先責任者 の両方をリストに追加したい場合は、 従来通りインポートを行うのがおすすめ

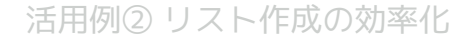

#### **STEP.1**

## リストを作成し、「CRM参照可能」へVを入れる

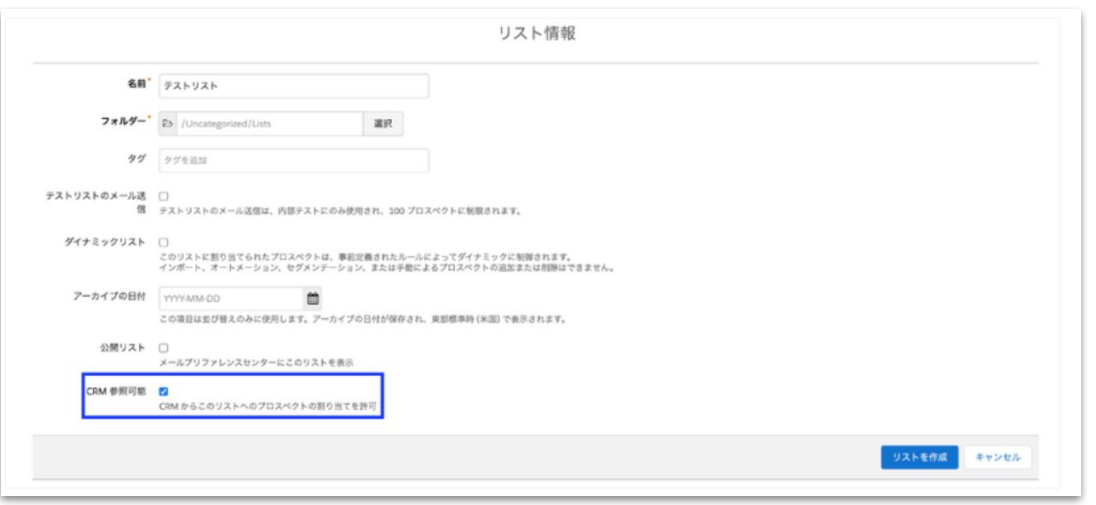

ここを有効にすると、 Salesforce上から該当のリストを 参照することが可能になる

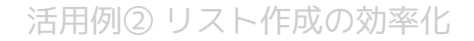

#### **STEP.2**

対象リードを抽出する **▶ 方法は2パターン**

**パターン1 検索条件がシンプルな場合**

リストビューで対象抽出

**パターン2 検索条件が複雑な場合**

レポートで対象を抽出し、 キャンペーンへ追加。 その後、キャンペーンのリストを リストビューで抽出

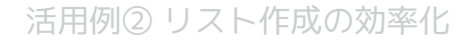

#### **STEP.3**

**STEP.4**

リードを抽出したら、リストビュー を作成する

## リストビュー一覧画面の右上から 「Pardotリストに追加」ボタンがあ るか確認

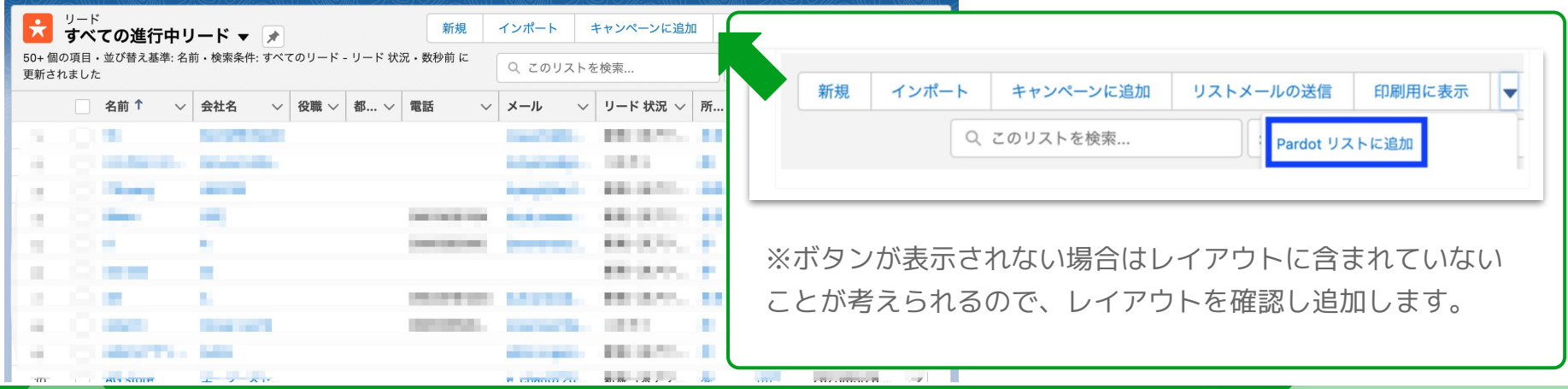

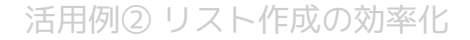

#### **STEP.5**

#### ボタンの表示が確認できたら、リストへの追加を行う

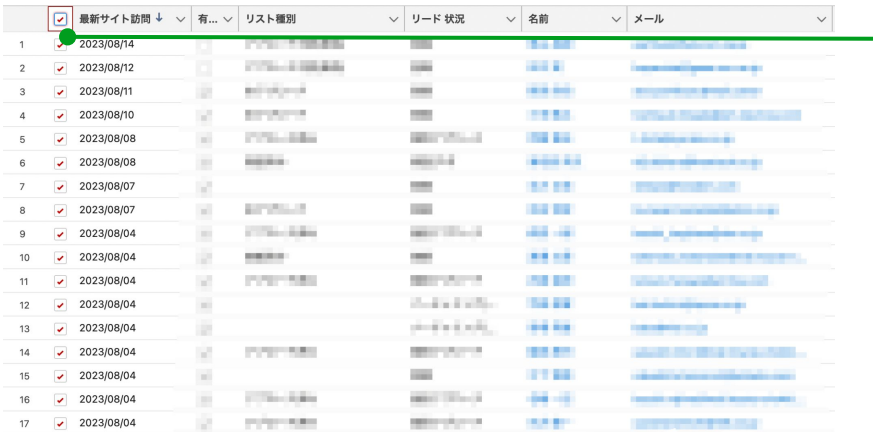

リストの左側ヘッダー部分に チェックを入れると  $\mathbb{R}^2$ 対象リスト全てにチェックがつく

※リストを全て読み込んでから チェックすること

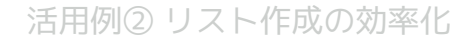

#### **STEP.6**

## リストにチェックを入れたら 「Pardotリストに追加」ボタンよりリストへの追加を行う

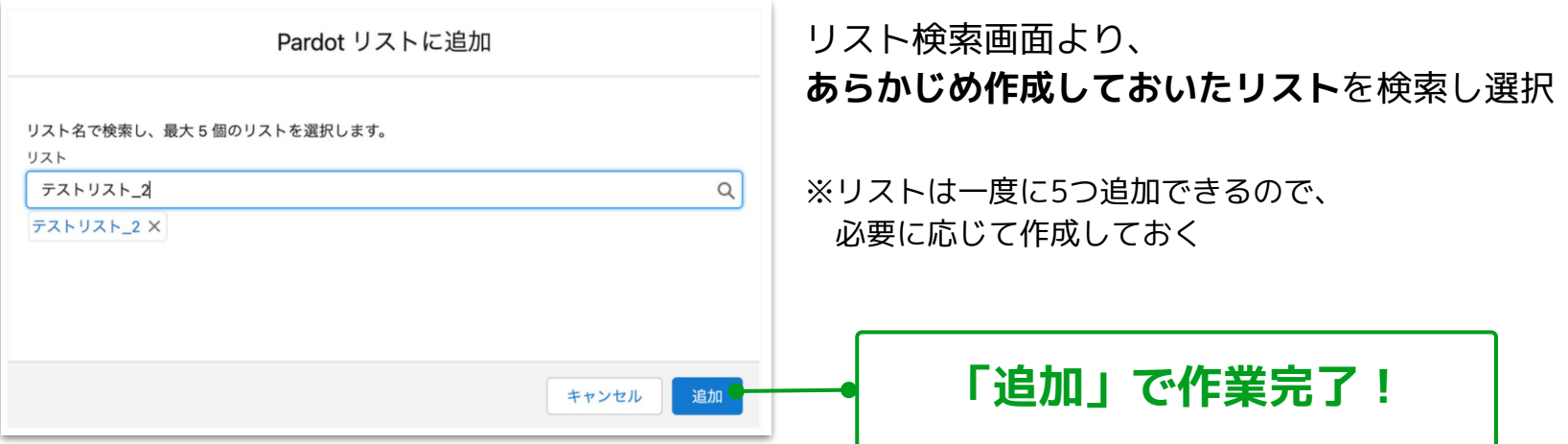

# **04. 活用例③ ウェビナー活用 (Zoom連携)**

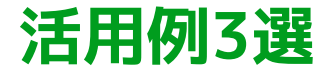

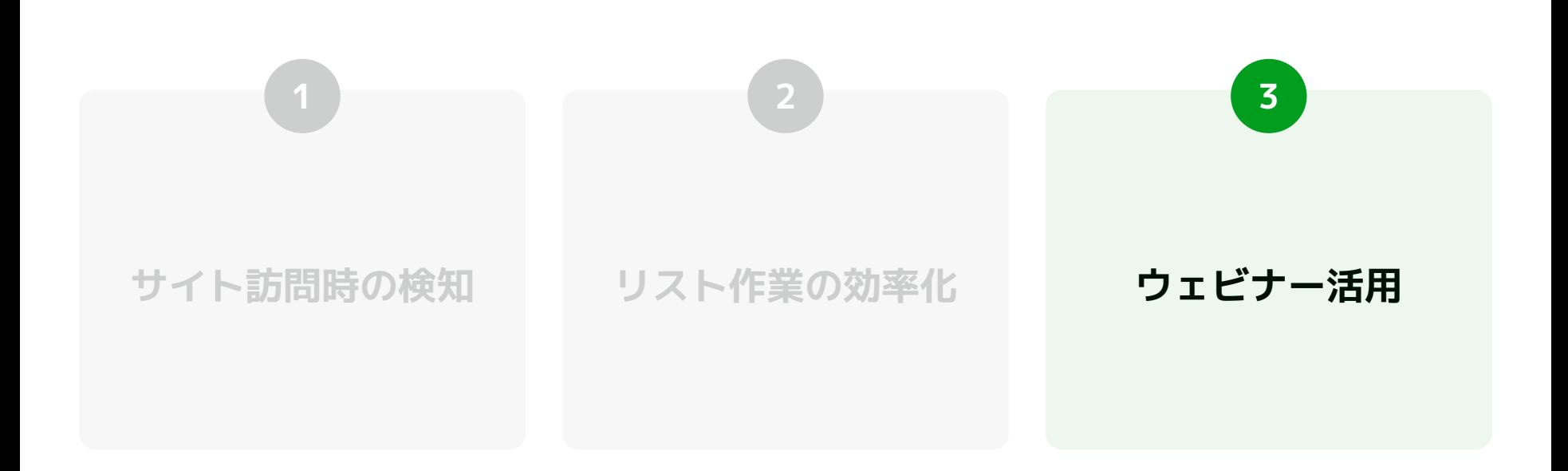

活用例③ ウェビナー活用(ZOOM連携)

# **Zoom連携で、ウェビナーの情報を一元化**

ウェビナーを行うと、フォームはZoomやPardotを、アンケートはGoogleやZoomを、と情報が分散し がちです。スプレッドシートとSalesforceの二重管理となるケースも散見されます。

### **Pardotを使えば、これらの情報を連携・蓄積させることが可能です。**

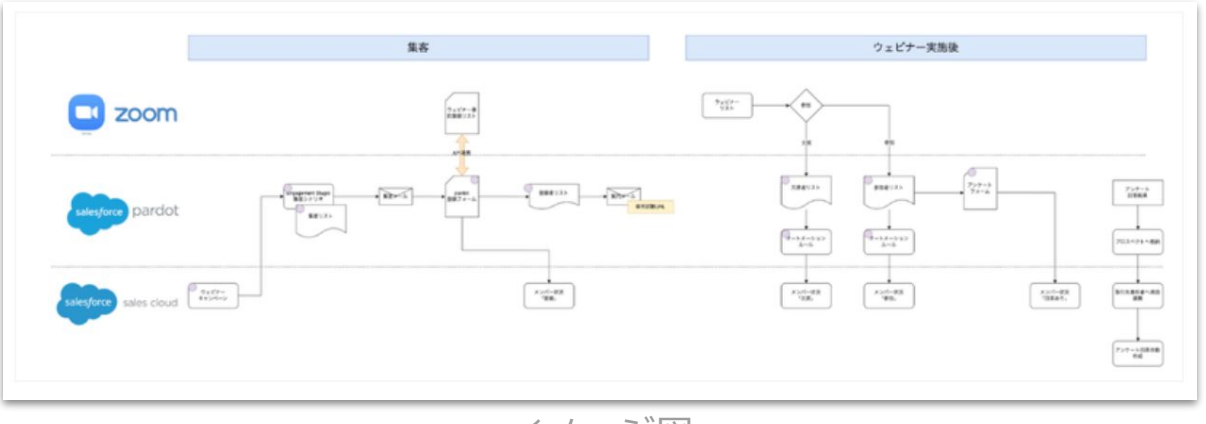

イメージ図

活用例③ ウェビナー活用(ZOOM連携)

## **Case1 ウェビナー申し込み情報の連携**

## Pardotフォームを通過したウェビナー登録者の情報を、 Zoom側にも自動で連携させることができる

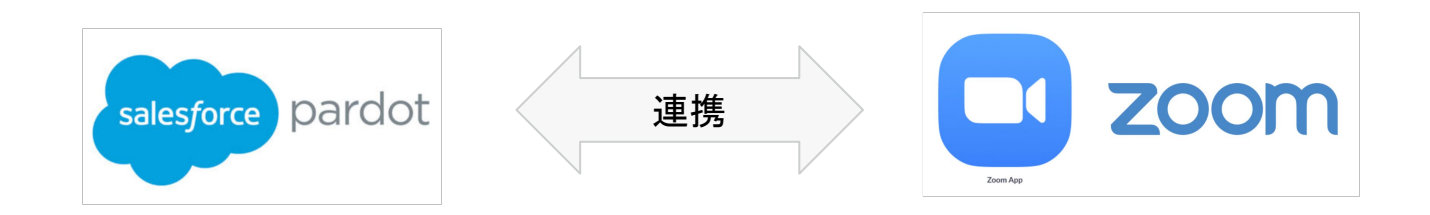

**Pardotフォームを利用する事でアクティブプロスペクトにできる プロスペクトのWEB上の行動をトラッキングする事が可能になる**

活用例③ ウェビナー活用(ZOOM連携)

## **Case2 ウェビナー参加情報の連携**

ウェビナーの参加状況(参加/欠席)の結果を、Pardotリストに割り当てられる。 キャンペーンメンバーの状況も、Pardotリストに応じて変更可能に

※キャンペーンメンバーの状況の例:登録 / 参加 / 欠席 / アンケート登録

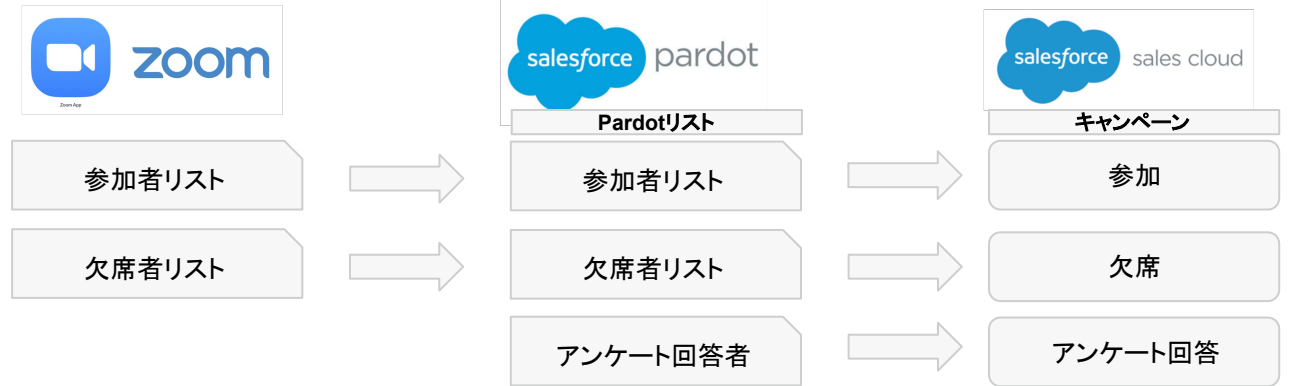

### **ウェビナー終了後即座にウェビナー参加状況をSalesforceに反映可能**

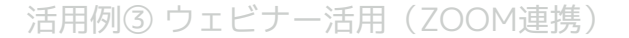

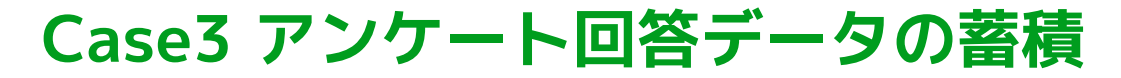

## アンケート回答フォームをPardotで作成することで、回答した内容が Salesforceのリードや取引先責任者に連動される

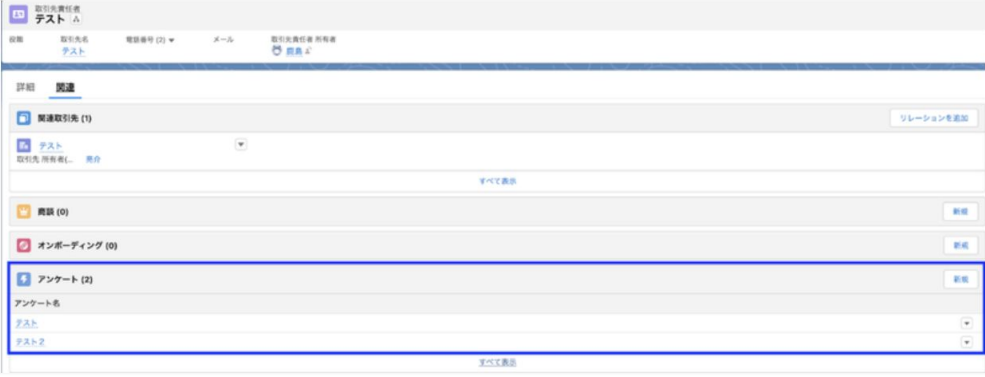

**アンケート情報をリード/ 取引先責任者に関連づける 事で、アンケートの確認が 容易になる**

取引先責任者の関連情報としてアンケート結果が回答に紐づく

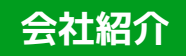

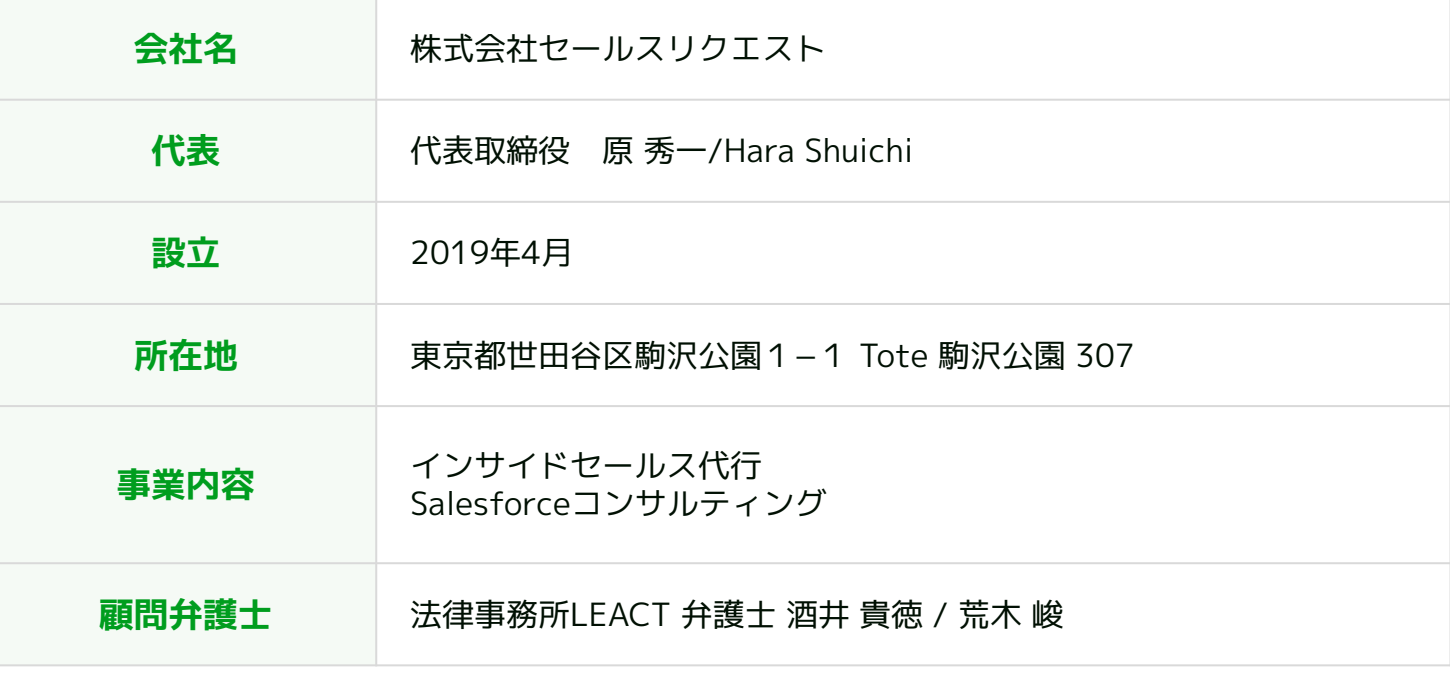

# **お気軽にお問い合わせください!**

#### **セールスリクエスト**

#### **株式会社セールスリクエスト**

[https://www.sales-request.com](https://www.sales-request.com/)